# **EL CERTIFICAT ELECTRÒNIC**

**FITXA 3**

## **QUÈ ÉS?**

El certificat digital és un document electrònic mitjançant el qual una autoritat de certificació garanteix la vinculació entre la identitat d'un subjecte o entitat i una clau pública, dit en altres paraules, és un mecanisme per assegurar la identitat de la persona que firma un document electrònic.

Des de la Llei 59/2003, de 19 de desembre, de firma electrònica, el certificat digital és **l'únic mecanisme** d'identificació permès per fer ús dels serveis de tramitació amb l'Agència Tributària, per a presentar declaració d'impostos, per a presentar sol·licituds d'exempció dels impostos, i amb les diferents administracions públiques.

El més habitual és el que expedeix CERES (Certificació Espanyola), organisme vinculat a la FNMT (Fàbrica Nacional de Moneda i Timbre). El certificat pot esser de persona física o de representant.

Amb la major part d'administracions podeu utilitzar tant el **certificat de persona física** com el **certificat de representant de persona jurídica**, que s'expedeix a la persona o persones físiques que representen persones jurídiques. En el primer cas, haurem d'acreditar la representació.

A partir de març de 2021, totes les associacions estan obligades a relacionar-se electrònicament amb les administracions. Per tant, els és obligatori disposar de certificat electrònic.

## **PER A QUÈ SERVEIX?**

- Per a identificar-se.
- Per a signar electrònicament.
- Permet realitzar tràmits amb les administracions sense haver de fer-ho presencialment ni utilitzar paper.

En resum, és una eina que dóna poders legals per poder dur a terme les gestions administra-

## **QUIN COST TÉ?**

Actualment, el certificat de representant de persona jurídica té un cost de **14 €** i es paga a través de targeta bancària en el moment de descarregar-lo.

El certificat té un període de validesa de 2 anys i s'ha de renovar abans que caduqui.

El certificat electrònic de persona física és gratuït.

## **COM OBTENIR-LO?**

Heu de realitzar les gestions **sempre des del mateix ordinador i amb el mateix navegador** i, durant tot el procés, heu d'evitar fer canvis: actualitzacions, noves instal·lacions, etc.

https://www.sede.fnmt.gob.es/certificados/certificado-de-representante/persona-juridica

#### **Pas 1. CONFIGURACIÓ DEL SISTEMA** Inicio > Certificados > Persona Física > Obtener Certificado Software > Configuración Previo Persona Física Assegurau-vos que l'equip té  $\label{eq:opt2} \underbrace{ \textit{Conf} \textit{gradient} }$ Solicitud Acredit Descarga instal·lat el programari necessari per **a la la la contrattu de la contrattu de la contrattu de la contrattu de** generació de claus, que pot ser **Solicitor Carlifornia** 1. Configuración (Instalación software) executat a qualsevol navegador i Acreditar Identidad Artes de comercar con el proceso de solicitud de su Certificado, deberá asegurarse<br>de que su equipo tiene instalado el soltware necesario para la generación de<br>claves, CONFIGURADOR FMMT-RCM sistema operatiu. **Descarage Cartificada** .<br>Por favor, lea y siga atentamente las siguientes instrucciones para evitar posibles.<br>errores durante el proceso de obtención de su certificado: Obtener Certificado con DNIe Recordatorios impressindibles: blener Certificado con An - No formatear el ordenador, entre el proceso de solicitud y el de descarga<br>del oertificado. Verificar estado - Se debe realizar todo el proceso de obtención desde el mismo equipo y<br>mismo usuario. - Es importante leer atentamente la <u>Declaración de Prácticas de</u><br><u>Certificación</u> previamente a la solicitud del oetificado. En ella se<br>encuentran las condiciones bajo las cuales se prestan los servicios de<br>certificación. **Anda** Certificado de Repre Software necesario para la solicitud del certificado Administración Pública CONFIGURADOR FHMT-RCM ados de co la Fábrica Nacional de Moneda y Timbre ha desamolado esta aplicación para solicitar<br>las claves necesarias en la obtónción de un certificado digital. Puede ser ejecutada en<br>cualquier navegador y sistema Operativo. xte Técnico .<br>Una vez descargado e instalado el software no es necesario hacer nada, este se<br>ejecutará cuando el navegador lo requiera. Área de Descarga de Configurador FNMT

#### Instalación software generación de claves

La Fábrica Nacional de Moneda y Timbre ha desarrollado esta aplicación para solicitar las claves necesarias en la obtención de un<br>certificado digital Puede ser ejecutada en cualquier navegador y sistema Operativo. Descargue e instale el software necesario para su sistema operativo.

Descargue e instale el software necesario para su sistema operativo.<br>Los antivirus y proxies pueden impedir el uso de esta aplicación, por favor no utilice proxy o permita el acceso a esta aplicación en su<br>proxy.

#### **WINDOWS**

- Configurador FNMT-RCM para Windows 32 bits
- Configurador FNMT-RCM para Windows 64 bits **MAC**

Configurador FNMT-RCM para MacOS

Si al instalar en MacOS aparece un mensaje indicando que no se puede instalar el software por proceder de un desarrollador no<br>identificado debe ira Preferencias del sistema -> Seguridad y Prixacidad -> Pestaña GENERAL, en

#### LINUX

Configurador FNMT-RCM para GNU/Linux 32 bits (DEB) Configurador FNMT-RCM para GNU/Linux 64 bits (DEB) Configurador FNMT-RCM para GNU/Linux 32 bits (RPM) Configurador FNMT-RCM para GNU/Linux 64 bits (RPM)

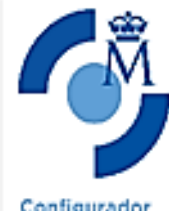

Concediu els permisos, acceptau les

condicions i premeu *"Següent*" fins que vos comuniquin que està instal·lat degudament.

Sel·leccionau l'opció segons sistema operatiu, descarregau i

executau.

Completando el Asistente de Instalación de FNMT-RCM

<Atás Teminar Carolar

FNNT-RCM ha sido instalado en su sistema.

Presione Terminar para cerrar este asistente.

### **Pas 2. SOL·LICITUD DEL CERTIFICAT**

#### Sempre a través del web:

### [https://www.sede.fnmt.gob.es/certificados/certificado](https://www.sede.fnmt.gob.es/certificados/certificado-de-representante/persona-juridica/solicitar-certificado)-de-representante/persona-juridica/ solicitar-[certificado](https://www.sede.fnmt.gob.es/certificados/certificado-de-representante/persona-juridica/solicitar-certificado)

Necessitau el NIF de l'entitat i una adreça de correu electrònic. A aquesta direcció de correu s'enviarà el codi de sol·licitud associat a la seva petició.

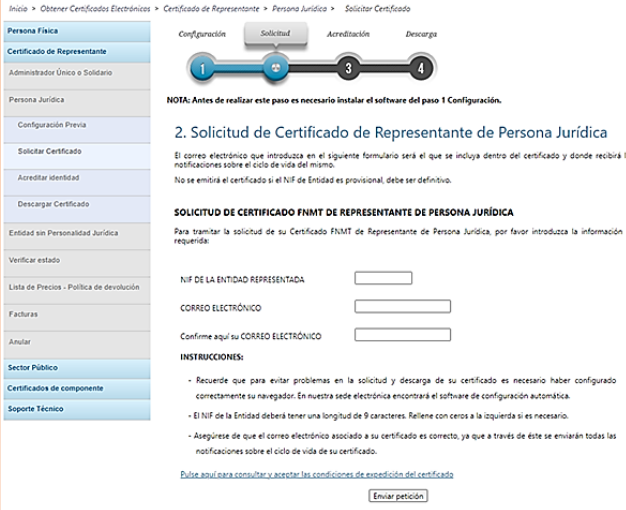

Feis clic en "*Premi aquí per consultar i acceptar les condicions d'expedició del certificat*" per veure les condicions d'expedició i acceptar-les. Després "*Enviar petició*".

Quan el navegador ho requereixi, obriu la finestra del "*Configurador FNMT-RCM*" on haureu d'introduir una contrasenya per protegir la sol·licitud; aquesta contrasenya serà sol·licitada novament en el moment de la descàrrega, és única i exclusivament coneguda per la persona sol·licitant. En cas d'oblidar aquesta contrasenya haureu de tornar a iniciar el procés

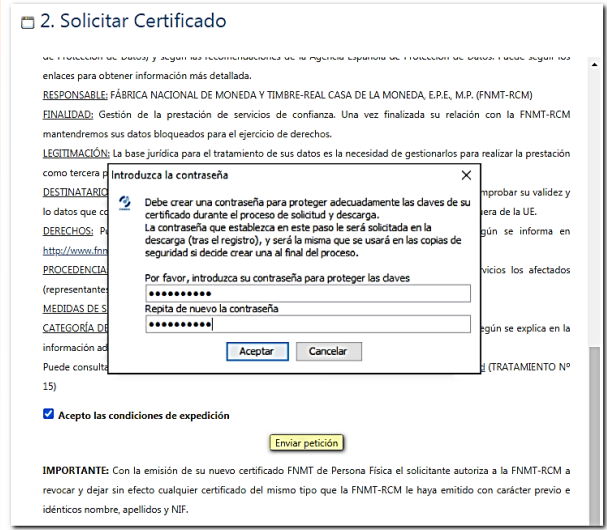

Aquesta **contrasenya** serà la que fareu servir cada vegada que utilitzeu el certificat. Per tant, és molt important que la recordeu.

La persona sol·licitant rep confirmant del codi de sol·licitud a través del correu facilitat

### **Pas 3. ACREDITACIÓ PRESENCIAL A LES OFICINES DE L'AGÈNCIA TRIBUTÀRIA**

Amb cita prèvia:

[https://www.agenciatributaria.es/AEAT.internet/Inicio/Ayuda/](https://www.agenciatributaria.es/AEAT.internet/Inicio/Ayuda/_comp_Consultas_informaticas/Categorias/Otros_servicios/Cita_previa/Cita_previa.shtml) [\\_comp\\_Consultas\\_informaticas/Categorias/Otros\\_servicios/Cita\\_previa/Cita\\_previa.shtml](https://www.agenciatributaria.es/AEAT.internet/Inicio/Ayuda/_comp_Consultas_informaticas/Categorias/Otros_servicios/Cita_previa/Cita_previa.shtml)

Seus de l'Agència Tributària:

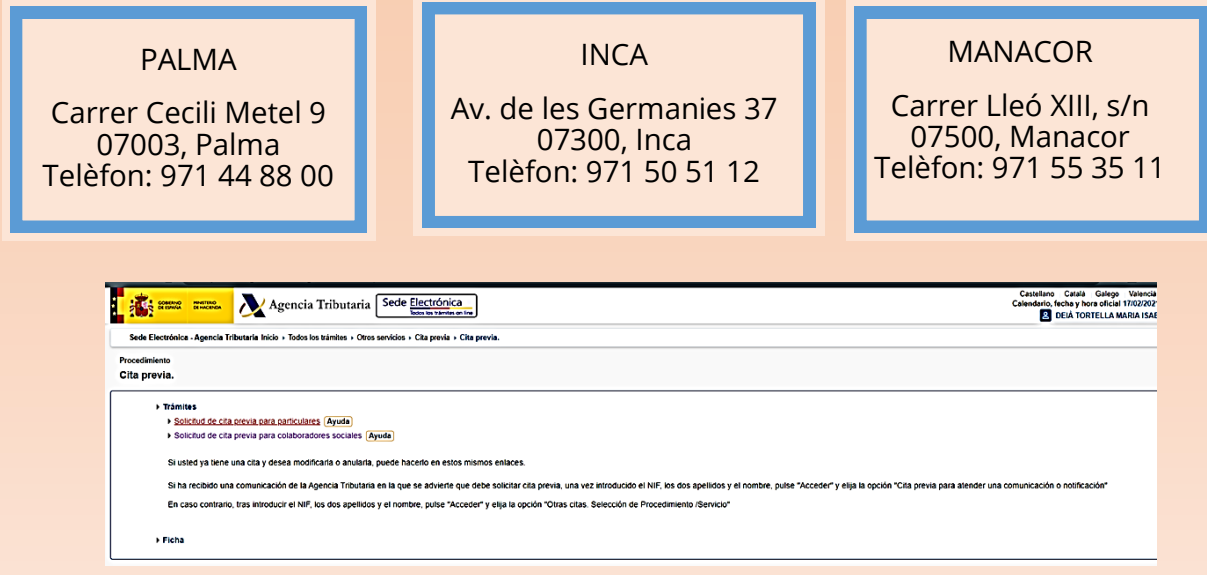

#### **Documents a presentar**:

- 1. El codi de la sol·licitud.
- 2. Document d'identitat.
- 3. Document que acredita la representació.

L'acreditació es fa amb el certificat de dades registrals. L'heu de sol·licitar al **Registre d'Associacions de les Illes Balears** i ha de tenir data d'expedició de 15 dies com a màxim abans de la sol·licitud del certificat electrònic: [https://www.caib.es/sites/associacions/ca/](https://www.caib.es/sites/associacions/ca/certificats/) [certificats/.](https://www.caib.es/sites/associacions/ca/certificats/)

Té un cost actual de 7€. Si la persona no és membre de la junta directiva caldrà un poder notarial.

> És el moment de verificar que la informació que consta al Registre és correcta i que està actualitzada, sobre tot pel que fa a les persones que formen la junta directiva. (Si és el cas, hem de valorar si aprofitam la comunicació de canvis a la junta (amb la carta que rebrem d'acceptació, i que ens servirà de certificat, amb la qual cosa ens estalviam uns doblers).

[http://www.caib.es/sites/associacions/ca/canvi\\_de\\_junta\\_directiva](http://www.caib.es/sites/associacions/ca/canvi_de_junta_directiva-6602/)-6602/

Si, a efectes pràctics, volem fer extensiva la representació a tota la junta directiva, hem de marcar la casella corresponent.

#### **Pas 4. Descarregar el certificat i instal·lar-lo a l'ordinador o a una targeta**

Una vegada acreditats presencialment, ja teniu el certificat. Per tant, és molt important descarregar-lo aviat des del mateix ordinador des del qual vàreu fer la sol·licitud:

[https://www.sede.fnmt.gob.es/certificados/certificado](https://www.sede.fnmt.gob.es/certificados/certificado-de-representante/persona-juridica/descargar-certificado)-de-representante/persona[juridica/descargar](https://www.sede.fnmt.gob.es/certificados/certificado-de-representante/persona-juridica/descargar-certificado)-certificado

### **Pas 5. Fer una còpia de seguretat o traslladar el certificat a un altre dispositiu: EXPORTAR i IMPORTAR**

Els certificats es guarden als navegadors. Per evitar problemes en cas de desinstal·lar o formatar, heu de fer una **copia de seguretat** a un dispositiu USB o al propi ordinador. Això es diu exportar.

Un certificat obtingut en targeta criptogràfica no es pot exportar.

Per exportar i importar certificats teniu a l'abast diferents tutorials:

Per a Internet Explorer: <https://www.youtube.com/watch?v=UCQfUaLEGMo>

Per a Motzilla Firefox: <https://www.youtube.com/watch?v=pZvPJ6RorJI>

Per a Google Chrome: [https://www.youtube.com/watch?v=D](https://www.youtube.com/watch?v=D-e_ZWJqw_I)-e\_ZWJqw\_I

Inicio » Ayuda » Certificado electrónico » Cómo exportar un certificado electrónico

#### Cómo exportar un certificado desde Google Chrome

Para exportar el certificado

- > Acceda al botón ubicado en la esquina superior derecha, que da acceso a Personalización y configuración de Google Chrome. Seleccione la opción Configuración y posteriormente la opción Mostrar opciones avanzadas...
- > Deberá desplazarse por la página hasta llegar al apartado HTTPS/SSL, justo debajo del apartado Descargas. Observará el botón Administrar certificados..., desde donde podrá importar, comprobar y exportar Centificados. Acceda a la opción Exportar. Seleccione el centificado y Siguiente. A continuación se le preguntará si desea exportar la clave privada junto con el centificado; para la realización de trámites con el<br>Centific
- > A continuación podrá establecer una contraseña, lo que es muy recomendable. En todo caso recuerde que necesitará la contraseña para importar posteriormente el certificado. Pulse Siguiente > Pulse Examinar, ponga nombre al archivo, elija su ubicación y pulse Finalizar.

#### 1551 - ¿Cómo puedo exportar un certificado en Internet Explorer?

Para exportar Certificados personales en Internet Explorer debemos seguir los siguientes pasos:

Acceder al menú "Herramientas", "Opciones de Internet". Una vez allí, seleccionaremos la pestaña "Contenido". En el apartado de<br>Certificados pulsaremos el botón de "Certificados" y una vez en la ventana pulsaremos la pesta pulsamos el botón "Exportar"

A partir de este momento nos quiará un asistente de Windows

- Seleccionamos la opción "Exportar la clave privada" y pulsamos "Siguiente".
- · En "Formato de archivo de exportación" dejaremos las opciones tal y como se nos muestran por defecto y pulsamos "Siquiente"
- Llegamos a una pantalla donde se nos pide indicar una contraseña y su validación para proteger el archivo que contiene el<br>Certificado exportado. Las introducimos y pulsamos el botón "Siguiente". (Esta misma contraseña se
- · En el siguiente cuadro de dialogo indicaremos la ruta y el nombre del archivo que queremos que contenga el certificado exportado, para ello pulsamos el botón "Examinar", una vez elegida la ruta y el nombre del archivo pulsamos "Guardar", a continuación, pulsaremos el botón "Siguiente"
- . Por último, se nos muestra una ventana con las características del certificado exportado, pulsaremos el botón "Finalizar" y ' y si la operación ha nos aparece un mensaje de aviso diciendo que la clave privada va a ser exportada, pulsamos "Aceptar" sido correcta se nos mostrará un cuadro informándonos de que el certificado ha sido exportado con éxito.

NOTA: El archivo generado en la ruta indicada será la copia de seguridad de su certificado junto con la clave privada, guárdela en<br>lugar seguro. Nunca entregue copia de su clave privada a nadie bajo ningún concepto, el cer NOTA: El archivo generado en la ruta indicada será la copia de seguridad de su certificado junto con la clave privada, guárdela en

**FITXA 3**

### 1399 - ¿Cómo puedo exportar mi certificado con Mozilla Firefox? Acudir al almacén de certificados del navegador Mozilla Firefox: Windows: Menú Herramientas / Opciones / Privacidad y Seguridad / Certificados - botón Ver certificados, pestaña de "Sus Certificados". · Seleccione su certificado y pulse "Hacer copia". · Indique dónde quiere realizar su copia de seguridad (disco duro, cd, unidad de red, etc..) · Inserte la contraseña maestra de su navegador (si estableció alguna). · Inserte una contraseña y la confirme para proteger la copia de seguridad que va a realizar y pulse aceptar. · Si todo el proceso es correcto, tendrá un nuevo fichero en la ruta seleccionada con extensión \*.p12. **NOTA** MAC: Menú Firefox / Preferencias / Avanzado / Certificados / Ver Certificados, pestaña de "Sus Certificados". · Pulse el certificado que desea exportar y pulse "hacer copia" · Indique dónde quiere realizar su copia de seguridad (disco duro, cd, unidad de red, etc..) y establezca un nombre al fichero · Inserte la contraseña maestra de su navegador (si estableció alguna). · Inserte una contraseña y la confirme para proteger la copia de seguridad que va a realizar. · Si todo el proceso es correcto, tendrá un nuevo fichero en la ruta seleccionada. NOTA: Desde la versión 62 de Mozilla Firefox, con MAC, al exportar y establecer el nombre al fichero, hay que poner también la extensión del fichero que es \*.p12

## **DADES I DOCUMENTS D'INTERÈS**

Llei 59/2003, de 19 de desembre, de firma electrònica, BOE núm. 304, de 20 de desembre de 2003:

[https://www.boe.es/buscar/pdf/2003/BOE](https://www.boe.es/buscar/pdf/2003/BOE-A-2003-23399-consolidado.pdf)-A-2003-23399-consolidado.pdf

Llei 11/2007, de 22 de juny, d'accés electrònic dels ciutadans als Serveis Públics: <https://www.boe.es/eli/es/l/2007/06/22/11/con>

Registre d'Associacions de les Illes Balears: [https://www.caib.es/sites/associacions/ca/introduccio](https://www.caib.es/sites/associacions/ca/introduccio-6588/?campa=yes)-6588/?campa=yes

Fàbrica Nacional de Moneda i Timbre (FNMT). Guia sobre certificat de representació de persona jurídica:

[http://www.cert.fnmt.es/documents/10445900/10528353/](http://www.cert.fnmt.es/documents/10445900/10528353/solicitud_certificado_de_representacion.pdf) solicitud certificado de representacion.pdf

[https://www.sede.fnmt.gob.es/preguntas](https://www.sede.fnmt.gob.es/preguntas-frecuentes)-frecuentes

Portal de l'administració electrònica. Gobierno de España: [https://firmaelectronica.gob.es/Home/Ciudadanos/Certificados](https://firmaelectronica.gob.es/Home/Ciudadanos/Certificados-Electronicos.html)-Electronicos.html